<span id="page-0-0"></span>USB Driver Download and Installation Instructions – Welcome to the NCE Information Station

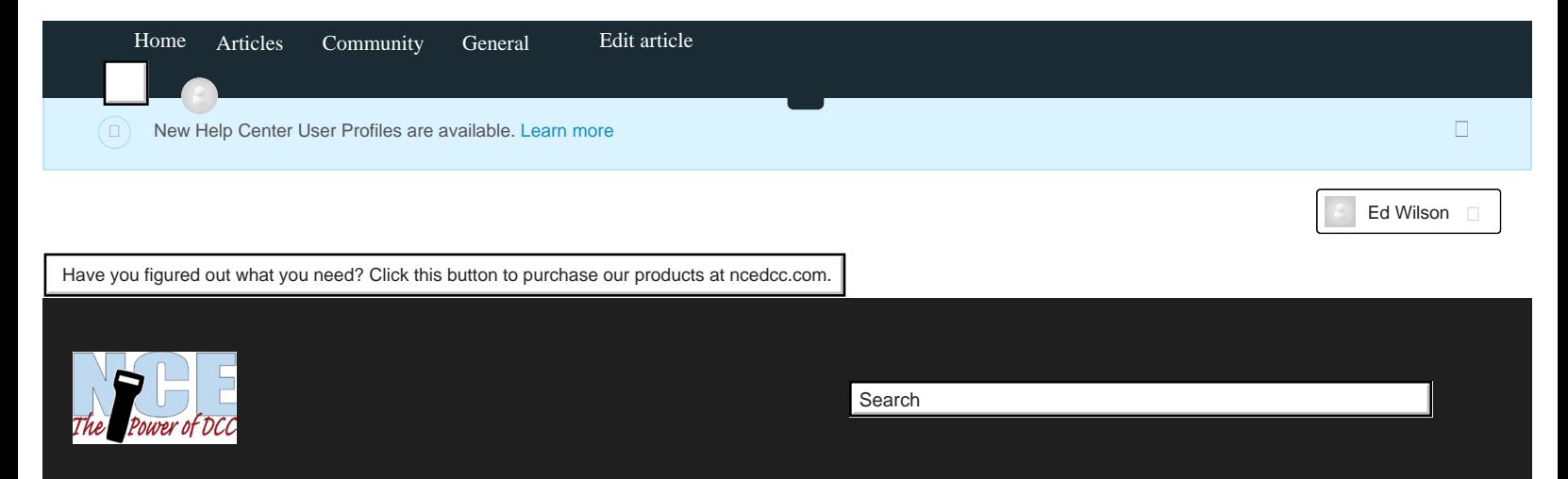

[Welcome to the NCE Information Station](https://ncedcc.zendesk.com/hc/en-us) > [USB Interface and JMRI](https://ncedcc.zendesk.com/hc/en-us/categories/201279286-USB-Interface-and-JMRI) > [USB interface](https://ncedcc.zendesk.com/hc/en-us/sections/200178629-USB-interface)

# USB Driver Download And Installation Instructions

Note\* - **FAQ - The LEDs on both ends of the interface do not stay on all the time, only when data is being transferred.**

JMRI and the USB interface work best on Windows 7 or 10. NCE customers using Windows XP and Windows 8.1 report problems with installation and use.

Screenshots for Windows XP, 7, and 10 are attached to the bottom of this article

Do not attempt to install or run JMRI or any other software until AFTER the driver is installed and configured correctly. If this has already been done prior to driver installation remove JMRI and all folders that were created during the installation.

This would be a good time to run a drive cleaner to clean up the pc before installation of the usb driver and JMRI. I use CCleaner by Piriform.

<https://www.piriform.com/ccleaner/download> Use this at your own risk, but I find it an invaluable tool for cleaning PC's.

Turn off your PC, plug in ONLY the USB / PC side of the interface. Do not plug in the NCE cab bus cable side. Windows will attempt to install a driver.

To check to see if the driver installed correctly go to:

Start\Control Panel\All Control Panel Items\Device Manager

Look for the Ports section, click on the arrow, it should look like this

Windows 7 screenshot

### RECENTLY VIEWED ARTICLES

**[Unfollow](https://ncedcc.zendesk.com/hc/en-us/articles/200590919-USB-Driver-Download-and-Installation-Instructions-/subscription?to=article)** 

#### [JMRI Read me first!](https://ncedcc.zendesk.com/hc/en-us/articles/209076546-JMRI-Read-me-first-)

[PH-Pro Update Notes - What Version do](https://ncedcc.zendesk.com/hc/en-us/articles/201873725-PH-Pro-Update-Notes-What-Version-do-I-have-) [I have?](https://ncedcc.zendesk.com/hc/en-us/articles/201873725-PH-Pro-Update-Notes-What-Version-do-I-have-)

### RELATED ARTICLES

[What do I need? USB interface for](https://ncedcc.zendesk.com/hc/en-us/articles/204247459-What-do-I-need-USB-interface-for-Powercab) [Powercab](https://ncedcc.zendesk.com/hc/en-us/articles/204247459-What-do-I-need-USB-interface-for-Powercab) [How to check your USB board version](https://ncedcc.zendesk.com/hc/en-us/articles/204247609-How-to-check-your-USB-board-version-using-JMRI)

[using JMRI](https://ncedcc.zendesk.com/hc/en-us/articles/204247609-How-to-check-your-USB-board-version-using-JMRI)

[Powercab version 1.65B update notes](https://ncedcc.zendesk.com/hc/en-us/articles/203746819-Powercab-version-1-65B-update-notes)

[NCE Cab Bus Cable Parts list](https://ncedcc.zendesk.com/hc/en-us/articles/203841409-NCE-Cab-Bus-Cable-Parts-list)

[USB Interface use with multiple DCC](https://ncedcc.zendesk.com/hc/en-us/articles/202818645-USB-Interface-use-with-multiple-DCC-systems) [systems](https://ncedcc.zendesk.com/hc/en-us/articles/202818645-USB-Interface-use-with-multiple-DCC-systems)

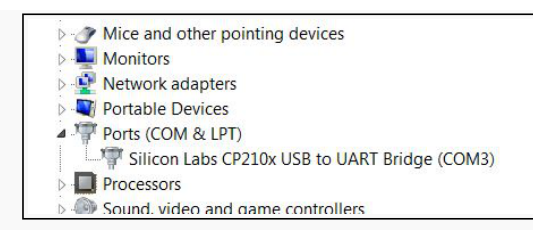

If the driver did not install automatically when you plugged in the usb interface, or if nothing is shown under ports, look for something with a question mark or yellow exclamation point. It might be in a section labelled as "other" or "unknown"

If this is the case, follow the manual install directions below.

Go here to get the driver:

<http://www.silabs.com/products/mcu/Pages/USBtoUARTBridgeVCPDrivers.aspx>

Select - Download for Windows XP/Server 2003/Vista/7/8/8.1/10 After the download is complete it will be located here: C:\Users\YourName\Downloads on your PC. The filename is: CP210x\_VCP\_Windows.zip This is a ZIP file that needs to be "opened" before you can install the drivers. Right click on CP210x\_VCP\_Windows.zip and Select "Extract All" Go back to your download folder C:\Users\YourName\Downloads --- on your PC. You will now see a new folder with the same name. The new one should look a little different (no zipper) and the name should not end with .zip. Now double click and open that folder. You will see CP210xVCPInstaller\_x64.exe and CP210xVCPInstaller\_x86.exe Double click and run the one for your operating system. 32 bit (x86) or 64 bit (x64). If you don't know if your PC is 32 bit or 64 bit, you can try both with no harm done. Open the Device Manager from the Windows Control Panel. Expand the section for "ports" using the arrow. You should see an item listed for Silicon Labs CP210x USB to UART Bridge. If it does not have a yellow exclamation point, everything installed ok. If something didn't go right, keep reading. USB troubleshooting If you have a USB Hub, try removing the USB hub and plug the usb interface cable directly to your pc.

Hubs can sometimes confuse matters when installing drivers.

Make sure you are plugging directly into the PC.

The ONLY valid cab Id's for the USB interface when used with the Powercab are 3,4, and

5.

USB Driver Download and Installation Instructions – Welcome to the NCE Information Station

Most installations will use Cab ID 3 for the USB board

The Powercab MUST be set to the default cab ID of 2.

#### **FAQ - The LEDs on both ends of the interface do not stay on all the time, only when**

**data is being transferred.**

Important fyi \*\*\*\*\*\*\*\*\*\*\*\*\*\*\*

You MUST reboot your PC AND the Powercab after making ANY change on the board,

JMRI, or in Windows!

The settings are only read at startup.

===============================================================

JMRI is free software in the public domain and not related to NCE in any way, shape, or form. We do what we can for our customers that own the USB board. However, JMRI is only one of many pieces of software used with our USB interface. We provide a link to the drivers for the Silicon Labs chipset used on board, the software used with the USB board is up the end user. Any other information by NCE regarding JMRI is provided as a courtesy only.

Questions regarding JMRI should be directed to the JMRI user group

Post Message: jmriusers@yahoogroups.com

Subscribe: jmriusers-subscribe@yahoogroups.com

[Mac\\_OSX\\_VCP\\_Driver.zip](https://ncedcc.zendesk.com/hc/en-us/article_attachments/200450555/Mac_OSX_VCP_Driver.zip) (800 KB) [CP210x\\_Windows\\_Drivers.zip](https://ncedcc.zendesk.com/hc/en-us/article_attachments/204311283/CP210x_Windows_Drivers.zip) (4 MB) [Win7 shots.zip](https://ncedcc.zendesk.com/hc/en-us/article_attachments/204311323/Win7_shots.zip) (2 MB) [WinXP shots.zip](https://ncedcc.zendesk.com/hc/en-us/article_attachments/204105506/WinXP_shots.zip) (800 KB) [Windows 10 shots.zip](https://ncedcc.zendesk.com/hc/en-us/article_attachments/204311343/Windows_10_shots.zip) (100 KB) [USBInterface\\_Ver\\_7-corrected.pdf](https://ncedcc.zendesk.com/hc/en-us/article_attachments/204105526/USBInterface_Ver_7-corrected.pdf) (800 KB)

Was this article helpful? 1 out of 2 found this helpful

## **Comments**

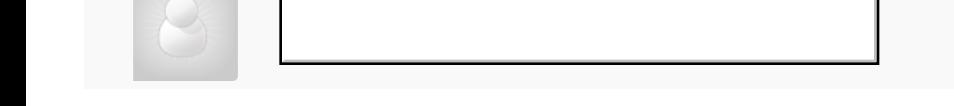

USB Driver Download and Installation Instructions – Welcome to the NCE Information Station